# **Title and filter bars**

#### Summary

Information about the title and filter bars that appear at the top of all Patch Sucess pages.

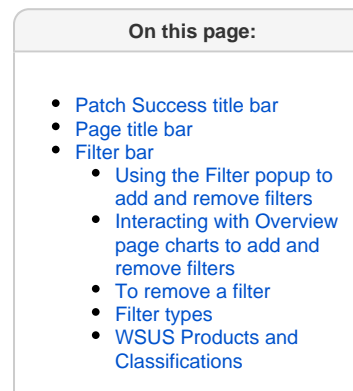

## <span id="page-0-0"></span>Patch Success title bar

The title bar shows information about the total number of devices and the patch status. The totals on the title bar are not affected by filters. The following table describes the function of each heading in the title bar.

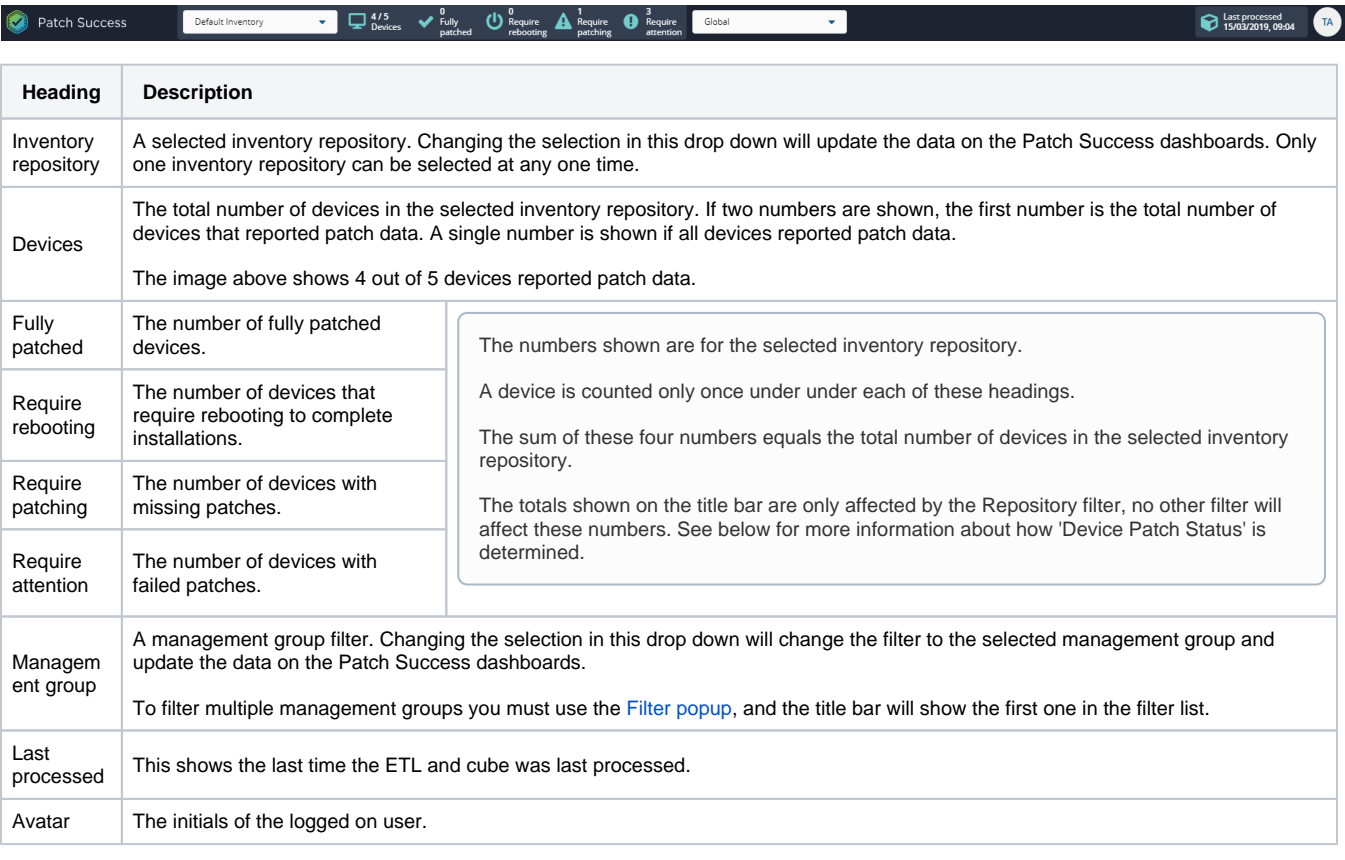

## <span id="page-0-1"></span>Page title bar

Each Patch Success page has refresh and expand buttons.

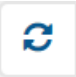

The refresh button is used to refresh the contents of the page.

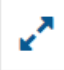

The expand button toggles the size of the page inside the browser by hiding or showing the menu and main title bar.

### <span id="page-1-0"></span>Filter bar

The filter bar shows all currently selected filters. The **Filter** button open the **Filter** popup to allow filters to be managed, and **Clear Filters** removes all the currently selected filters.

You can add filters by using the Filters button, or cicking on headings in the Overview

#### <span id="page-1-1"></span>**Using the Filter popup to add and remove filters**

- Click the **Filters** button to display the **Filter** popup
- Select a [Filter type](#page-1-4) from the first column
- Select or enter all the required filter options for the selected filter and click **Add**
- Add multiple filters if required
- Click **Apply** to close the **Filter** popup and apply the selected filters

You can add multiple filters of the same type if needed, the exception being range filters where only one filter per type can be added. The range filters are time to install and publish date. All filters of the same type are combined with **OR**, filters of different types are combined with **A ND**. The **Filter** popup is divided into 3 columns as shown in the picture opposite and the table below:

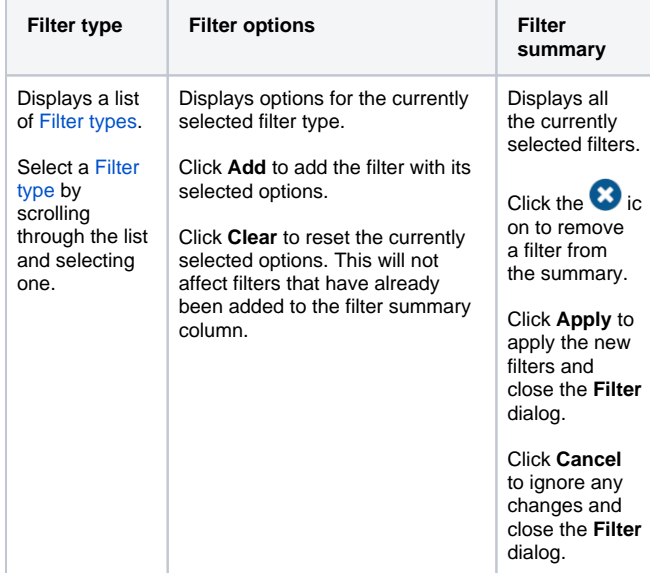

#### <span id="page-1-2"></span>**Interacting with Overview page charts to add and remove filters**

You can click on chart slices and labels to add filters. Clicking on a slice or label once adds its filter, and clicking on it again removes its filter. Clicking with the CTRL key down allows you to add and remove multiple filters.

### <span id="page-1-3"></span>**To remove a filter**

- click on the **interpr**icon to remove an invidual filter from the **Filter summary** or from the filter bar
- click on **Clear filters** to remove all filters from the filter bar
- $\bullet$  click on a  $\bullet$  icon to remove an invidual filter from teh filter bar
- open the Filter popup and use the the **Filter summary** or from the filter bar

 The pictures below show an example of filters that have been added to show **Security Updates** on **Windows 10** devices in the **UK or US management groups**.

Security Updates (C) AND Gperating system is Microsoft Corporation + Windows + 10 (C) AND Management group is UK (C) CR Management group is US (C)  $\frac{1}{2}$  or system is Microsoft Corporation  $\rightarrow$  Windows  $\rightarrow$  10  $\bullet$  AND Device name opis UK O OR Management group is US O

<span id="page-1-4"></span>**Filter types WSUS Products and Classifications**

The following table lists filter types and their avilable values. You can add multiple filters of the same type if needed, the exception being range filters where only one filter per type can be added. The range filters are time to install and publish date. All filters of the same type are combined with **OR**, filters of different types are combined with **AND**.

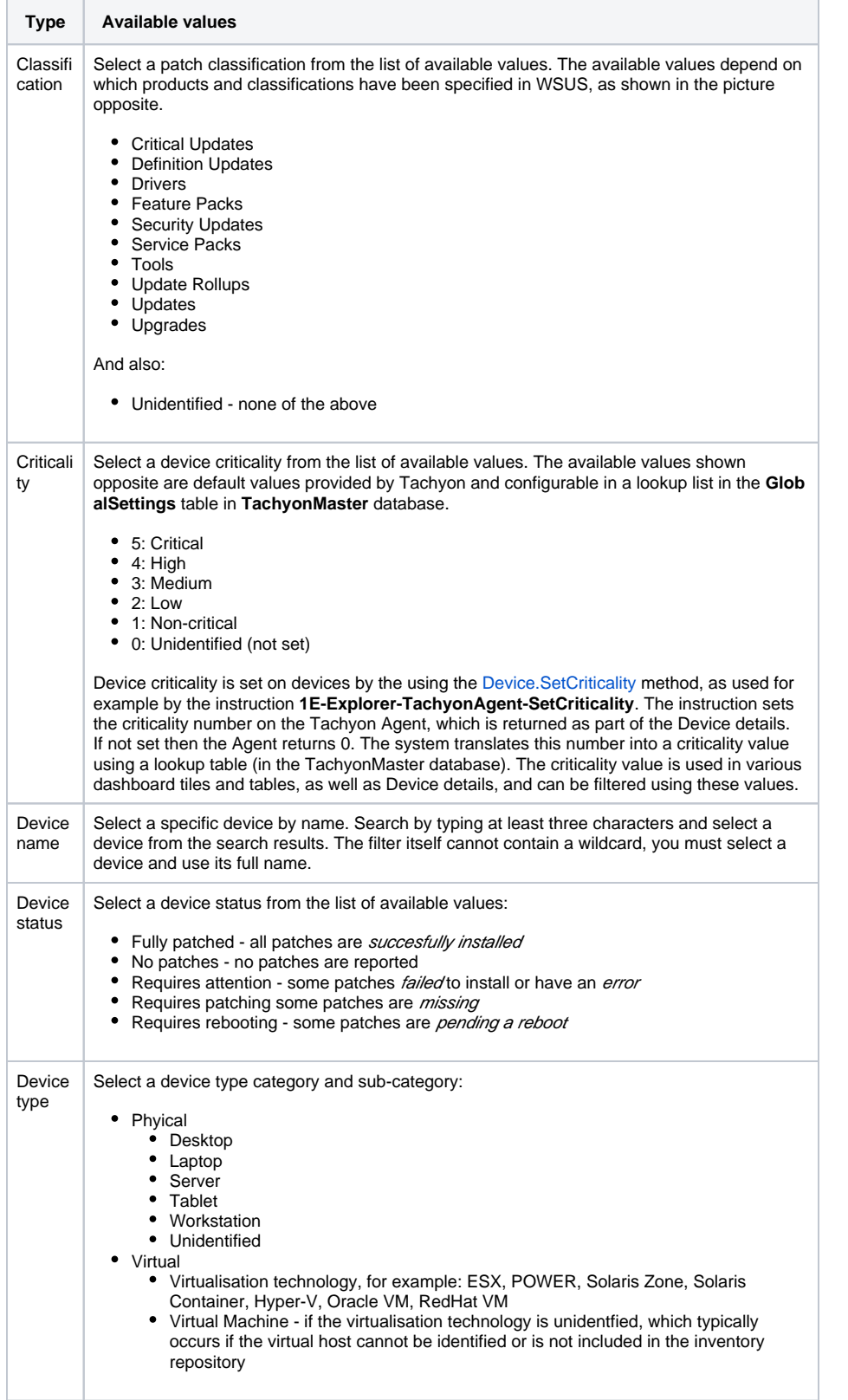

Please refer to [https://docs.microsoft.](https://docs.microsoft.com/en-us/sccm/sum/get-started/configure-classifications-and-products) [com/en-us/sccm/sum/get-started](https://docs.microsoft.com/en-us/sccm/sum/get-started/configure-classifications-and-products) [/configure-classifications-and-products](https://docs.microsoft.com/en-us/sccm/sum/get-started/configure-classifications-and-products) f or a description of each classification.

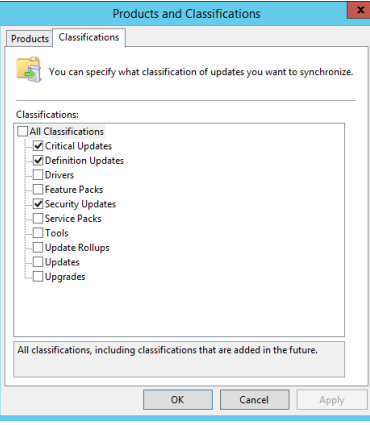

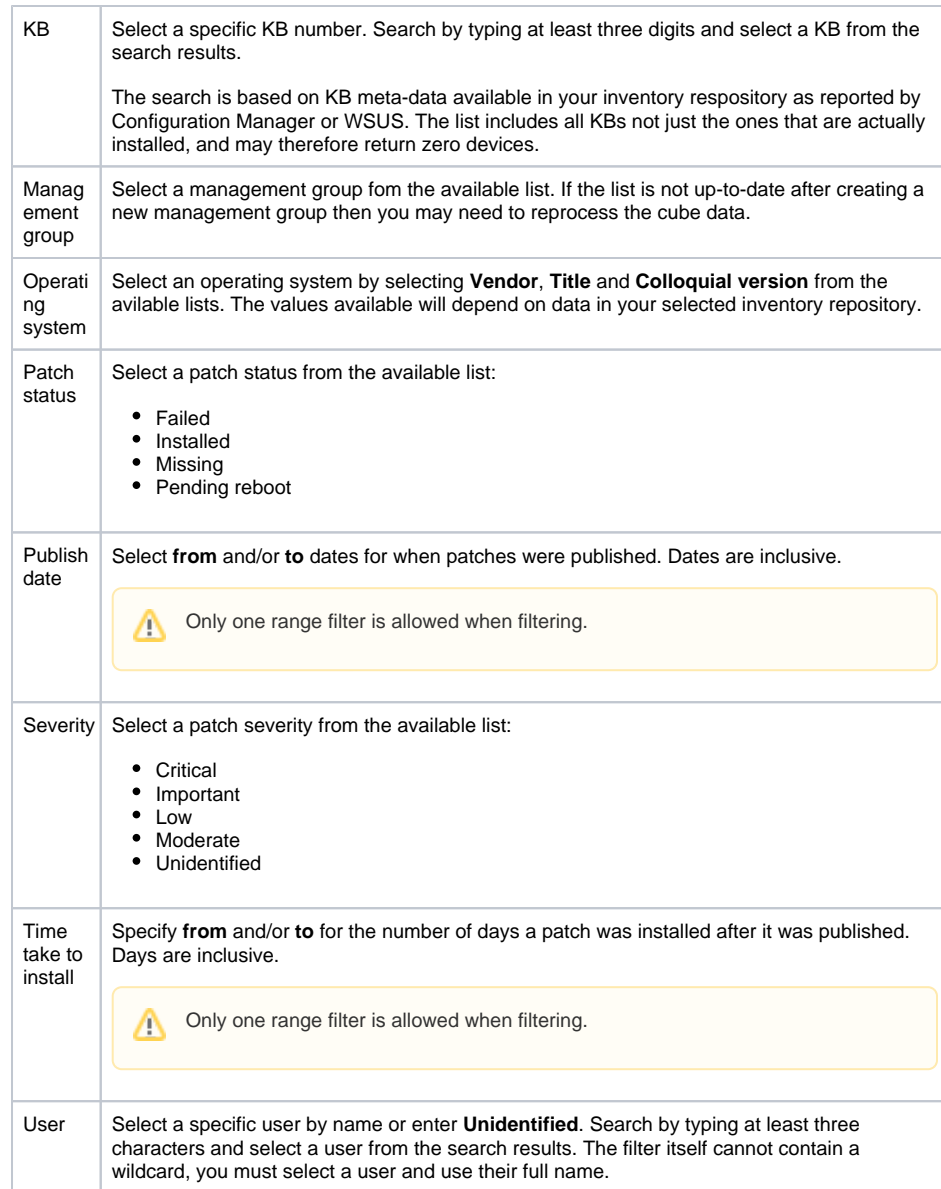